#### REVISAL **Versiunea: 5.0.6 Data release: 15.08.2011**

# Ce este REVISAL

Aplicaţia REVISAL este pusă la dispoziţia angajatorilor de către Inspecţia Muncii şi este folosită pentru înfiinţarea şi completarea registrului general de evidenţă a salariaţilor în format electronic, în conformitate cu prevederile H.G.500/2011.

Aplicaţia poate fi descărcată gratuit de pe pagina de Internet a Inspecţiei Muncii de către orice angajator care dorește să utilizeze acestă aplicație.

Aplicaţia ReviSal poate gestiona simultan, în mod independent, mai multe registre electronice ale mai multor angajatori.

# Cerinţe minime de sistem

#### **Hardware**

- CPU: Intel Pentium 2GHz
- Memorie: 512MB
- Spatiu liber HDD: 1GB
- Video: placa video ce suporta rezolutia 1024x768, minim 32MB memorie video
- Tastatura, mouse

### **Software**

Sisteme de operare suportate:

- Windows XP SP2, SP3
- Windows Server 2003 SP1
- Windows Vista
- Windows 7
- Windows Server2008

Alte cerinte:

- Internet Explorer versiunea minima IE6.
- Microsoft .NET Framework 3.5 SP1

#### **Versiuni anterioare de Revisal**

Pentru preluarea informaţiilor din versiunile anterioare ale aplicaţiei Revisal, este necesară aplicarea tuturor patch-urilor publicate pe site-ul Inspecţiei Muncii şi referite în tabelul de mai jos:

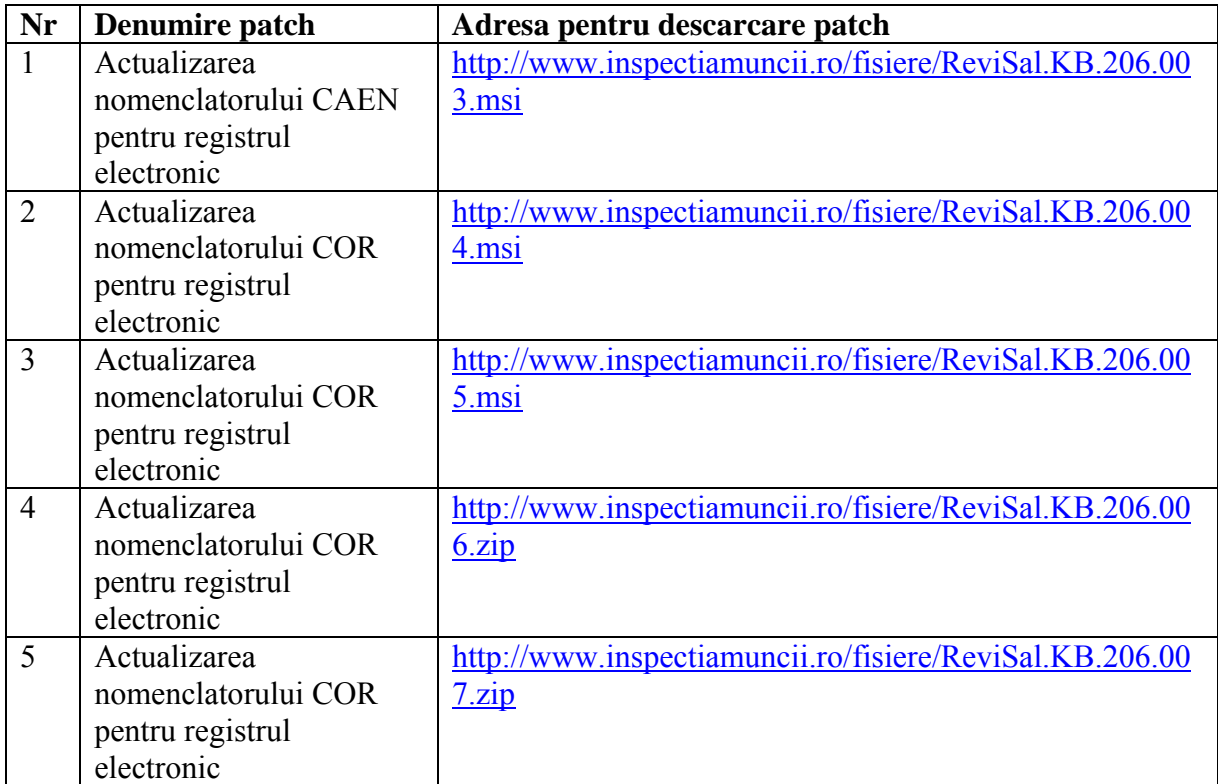

### Dezinstalare versiune de evaluare

Pentru a dezinstala aplicația Revisal versiunea de evaluare trebuie să urmați calea: Start  $\rightarrow$  ControlPanel  $\rightarrow$  "Add or Remove Programs" și apăsați pe Revisal în lista afișată. Pentru dezinstalarea aplicației ReviSal se vor urma pașii:

**Pas 1**: Alegere optiune dezinstalare

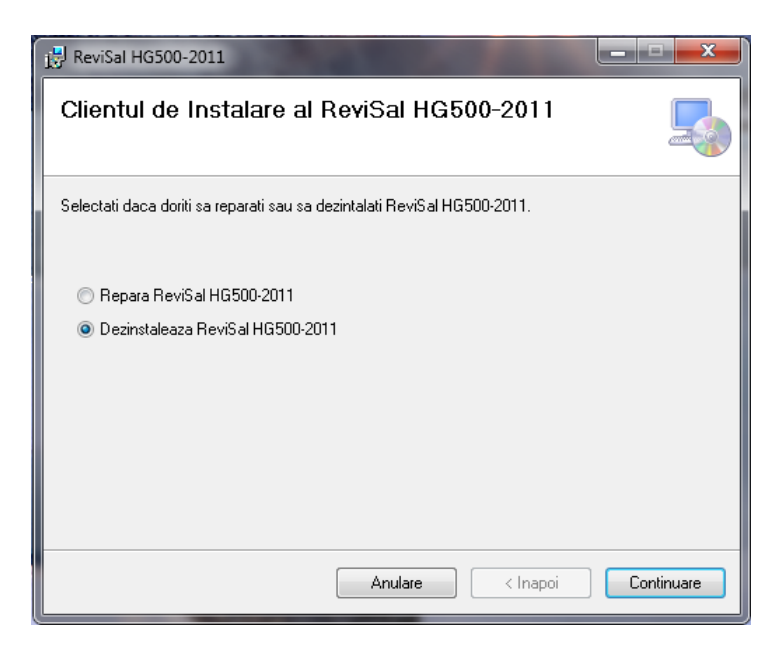

Selectaţi "Dezinstalează", apoi apăsaţi butonul de "Continuare" care ne va conduce în pasul următor.

Dacă apăsaţi butonul de "Anulează", dezinstalarea aplicaţiei se abandonează în acest pas. Utilizatorului i se afişează o fereastră de confirmare a anulării dezinstalării după cum urmează:

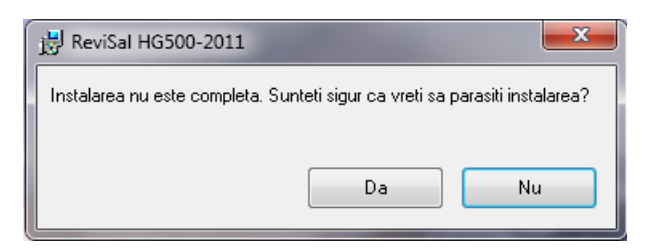

După apasarea butonului de "Da", utilizatorul este de acord cu întreruperea dezinstalării iar aplicaţia îi va afişa un ecran prin care i se confirmă că dezinstalarea a fost întreruptă. Ecranul este urmatorul:

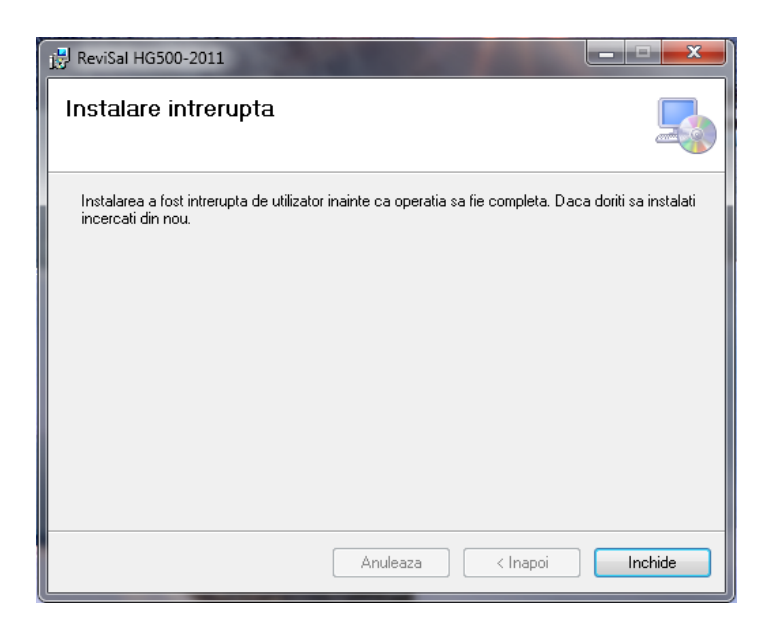

Odată apăsat butonul de "Închide" se iese complet din procesul de dezinstalare a aplicaţiei Revisal.

**Pas 2**: Dezinstalarea aplicaţiei Revisal

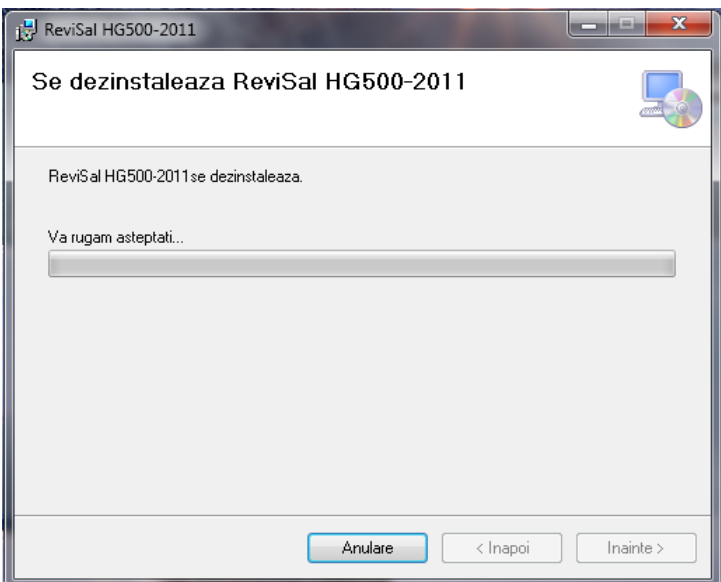

În acest pas se afișează evoluția dezinstalării aplicației Revisal.

Vă rugăm să aşteptaţi terminarea dezinstalării aplicaţiei Revisal, care durează câteva minute în funcţie de configuraţia calculatorului dumneavoastră.

Pas 3: Confirmarea dezinstalării cu succes a aplicației

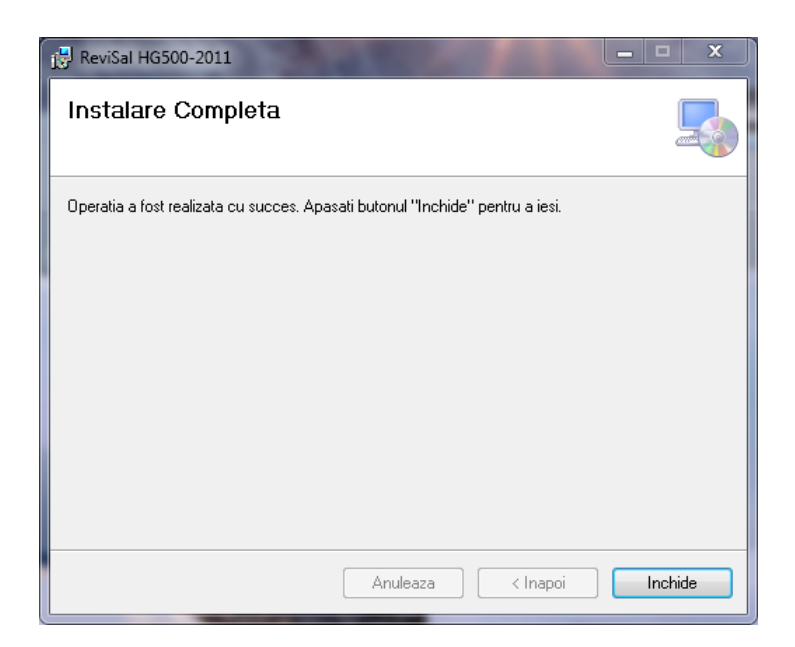

La acest pas se afișează mesajul de confirmare a dezinstalării cu succes a aplicației Revisal de pe calculatorul dumneavoastră.

Apăsaţi butonul "Închide" pentru a închide fereastra.

Pas 4: Pentru a şterge complet aplicaţia Revisal (versiunea de evaluare), vă rugăm să ştergeţi manual directorul cu numele "TeamNet" din locaţia:

Windows 7: C:\Users\(user curent)\AppData\Roaming

Windows 2003: C:\Documents and Settings\(user current)\Application Data\ Windows XP: C:\Documents and Settings\(user current)\Application Data\

ştergeţi fişierul NHibernate.Cfg.Configuration\_Teamnet.Revisal.UI.exe\_ .bin astfel:

Se navighează pe disc în locația C: $\Delta$ Documents and Settings $\Delta$ ume user $\Delta$ Application Data (pentru sisteme de operare Windows XP sau 2003) sau în locația C:\Users\<nume user>\AppData\Roaming; unde <nume user> reprezintă numele utilizatorului sub al cărui profil a fost instalată aplicația.

Se şterge fişierul cu extensia .bin a cărui denumire începe cu NHibernate.Cfg.Configuration\_Teamnet.Revisal.UI.exe\_

## Instalare

După ce aţi descărcat arhiva de tip \*.zip de pe pagina de Internet a Inspecţiei Muncii, treceti la dezarhivarea conţinutul arhivei într-un director pe disc.

După dezarhivare accesaţi conţinutul folderului unde s-a dezarhivat şi accesaţi fişierul "Revisal.msi" pentru a începe procedura de instalare.

Pașii pentru instalarea aplicației sunt următorii:

Pas 1: Termeni și condiții specifice utilizării aplicației Revisal

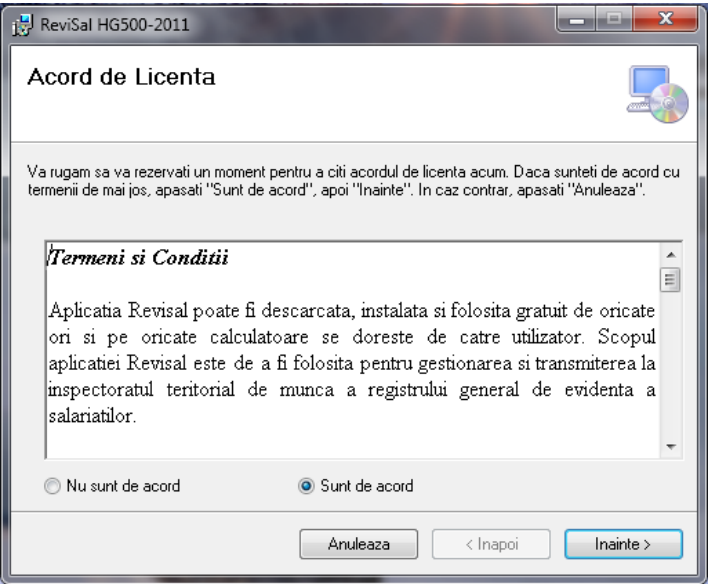

Se citesc notele asupra versiunii, selectați dacă sunteți de acord sau nu și se apasă butonul "Înainte" (în caz ca ați selectat că sunteți de acord).

Pas 2: Alegerea directorului de instalare a aplicaţiei

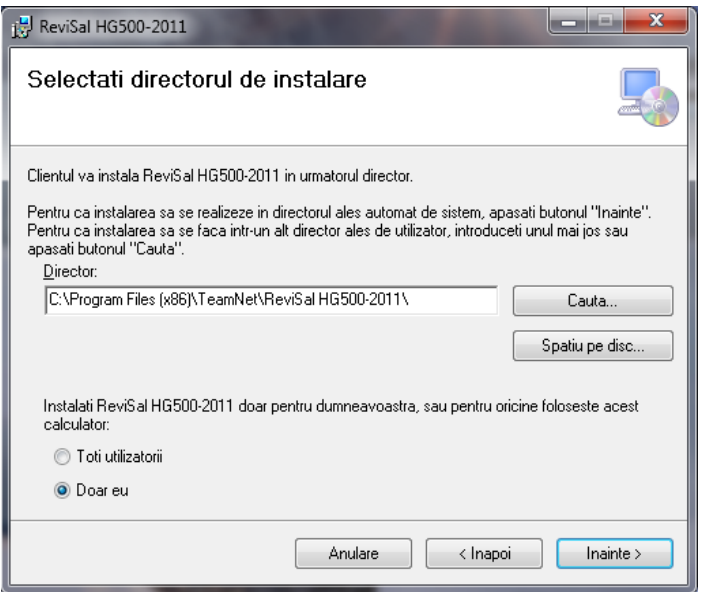

În fereastra se va afișa calea implicită de instalare a aplicației acesta fiind în directorul "C:\Program Files\ TeamNet\ Revisal HG500-2011"

Dacă se vrea instalarea într-o altă locaţie trebuie să precizaţi acestă locaţie în care se va instala programul apăsând pe butonul "Caută" sau se introduce manual locaţia respectivă.

Fereastra de căutare are astfel:

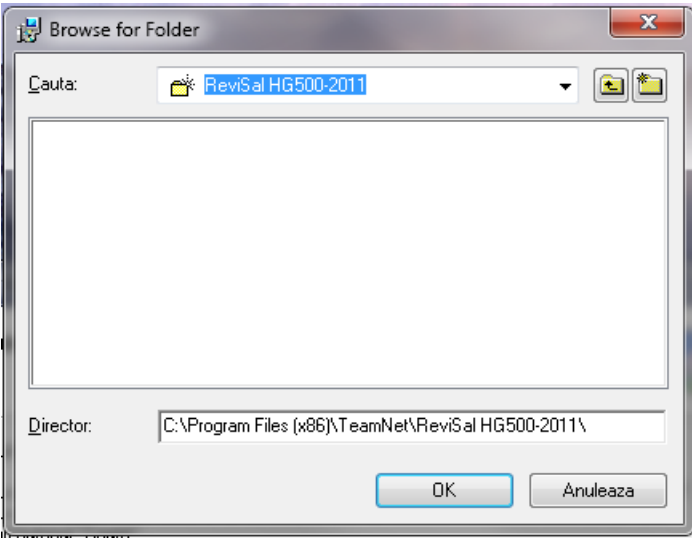

Pentru a verifica spaţiul liber de pe disc puteţi utiliza butonul "Spaţiu pe disc" care va afişa toate partiţiile şi spaţiul disponibil pe fiecare dintre acestea. Ecranul afişat este unul similar cu următorul

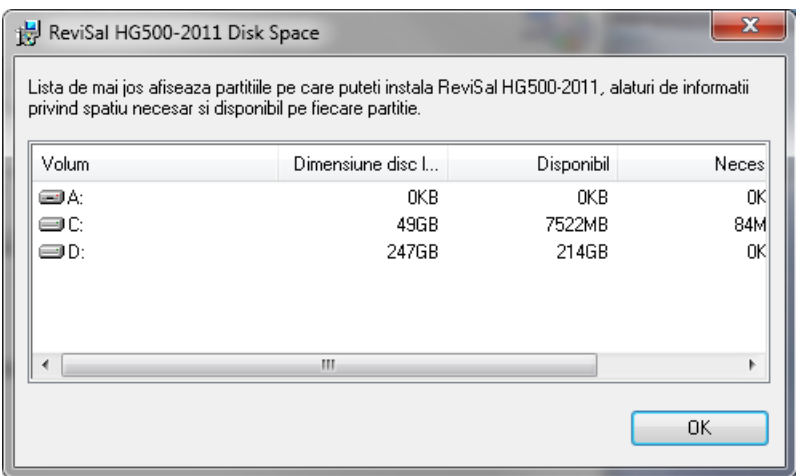

Aplicaţia poate fi accesată numai de cel care instalează aplicaţia sau de către toţi utilizatorii calulatorului respectiv. Aveți optiunile

- "Toti utilizatorii" dacă doriți să instalați pentru oricine folosește acest calculator,
- "Doar eu" dacă doriţi să instalaţi doar pentru utilizatorul curent.

Pentru a încheia acest pas, faceţi click pe "Înainte" pentru confirmarea instalării în directorul de instalare ales cu optiunea specificată.

Pas 3: Confirmarea începerii instalării aplicației Revisal

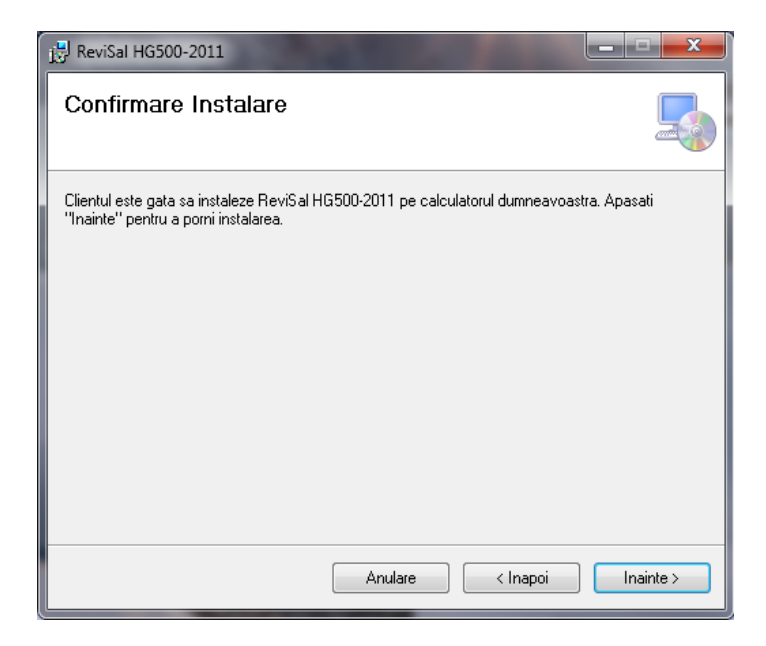

In acest pas este necesară confirmarea utilizatorului pentru a se putea face instalarea efectivă a aplicaţiei ţinând cont de opţiunile specificate la paşii anteriori.

**Pas 4**: Instalarea aplicaţiei Revisal

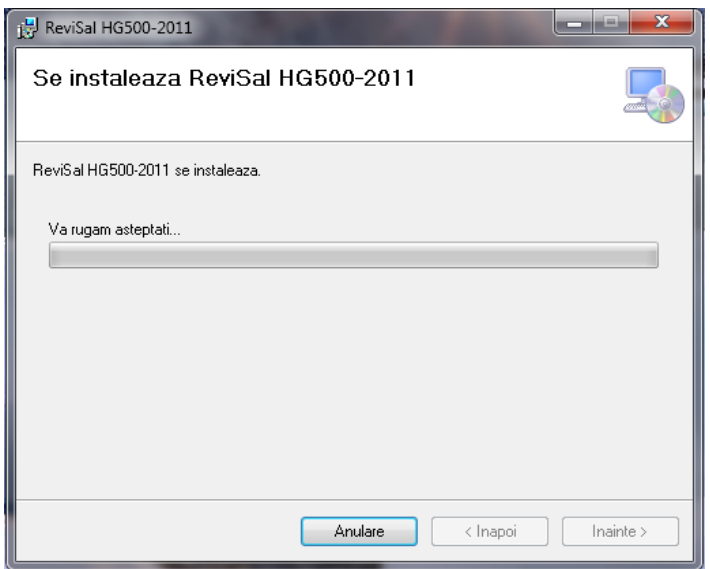

În acest pas se afişează evoluţia instalării aplicaţiei Revisal.

Vă rugăm să aşteptaţi terminarea instalării aplicaţiei Revisal, care durează câteva minute în funcţie de configuraţia calculatorului dumneavoastră.

**Pas 5**: Confirmarea instalării cu succes a aplicaţiei Revisal

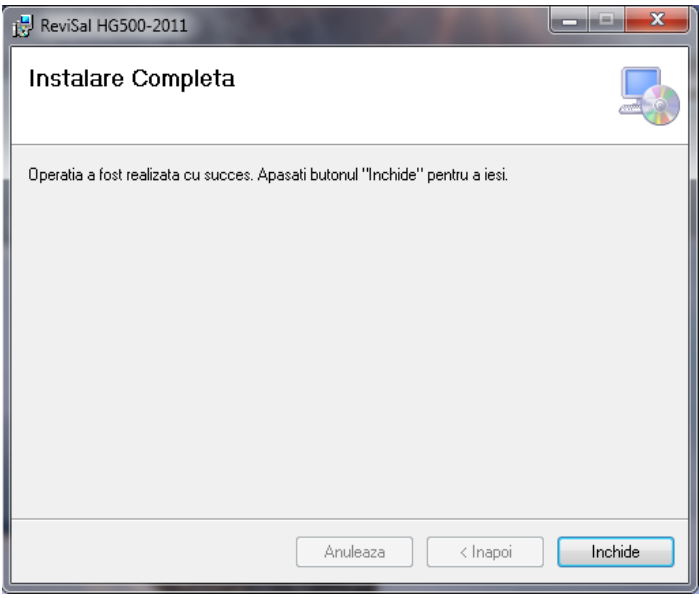

La acest pas se afişează mesajul de confirmare a instalării cu succes a aplicaţiei Revisal pe calculatorul dumneavoastră.

Apasaţi butonul "Inchide" pentru a închide fereastra.

### Accesare aplicaţie

Aplicaţia a fost instalată şi poate fi accesată urmând calea: Start  $\rightarrow$  All Programs  $\rightarrow$  ReviSal HG500-2011